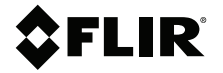

# **MANUAL DEL USUARIO Cámara de análisis situacional**

**MODELO K1**

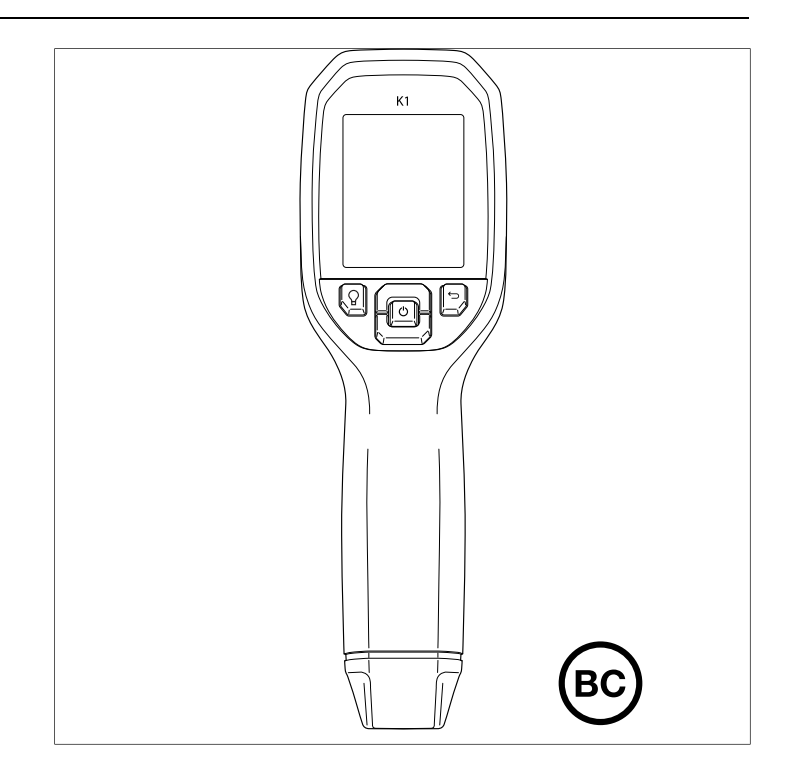

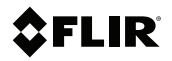

## **MANUAL DEL USUARIO Cámara de análisis situacional**

## **Tabla de contenido**

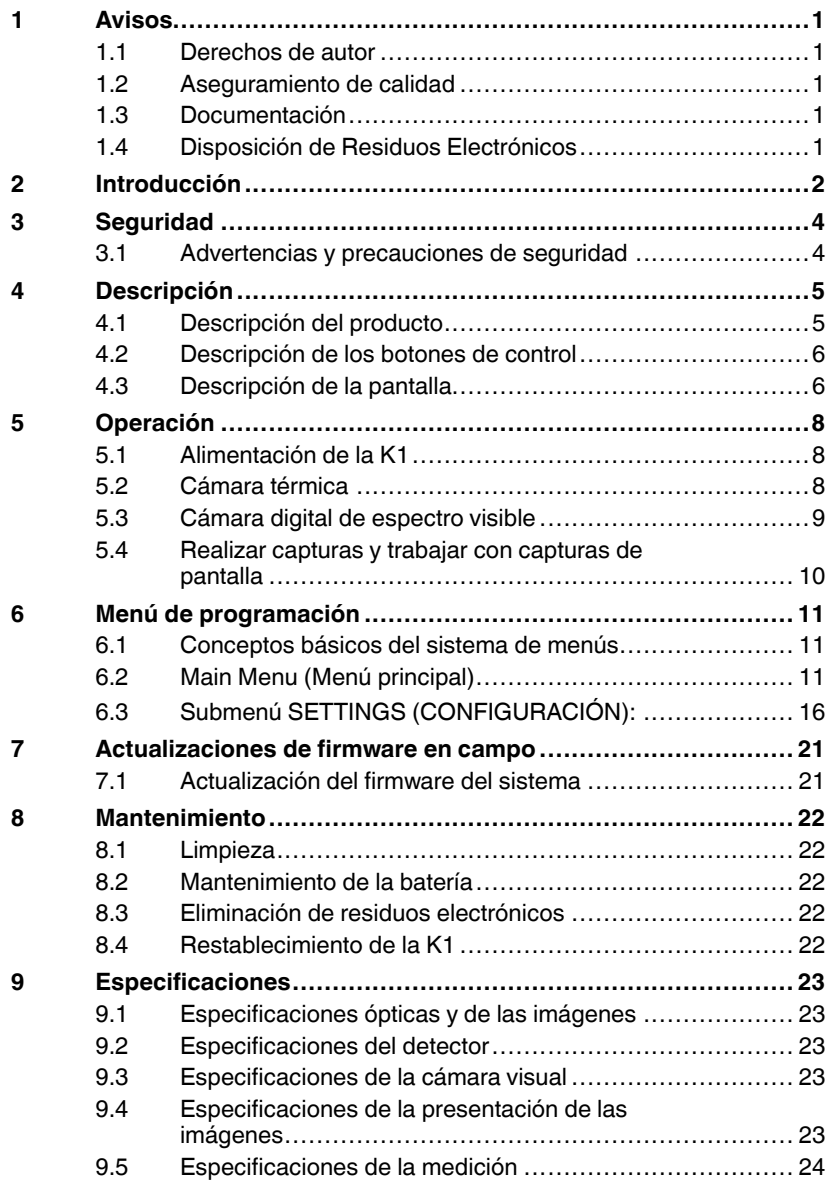

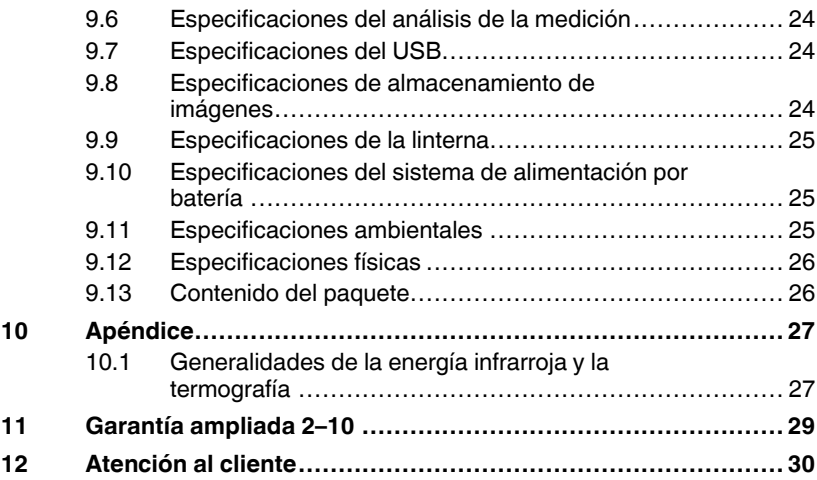

## <span id="page-6-1"></span><span id="page-6-0"></span>**1.1 Derechos de autor**

### **©2021 FLIR Systems, Inc. Todos los derechos reservados alrededor del mundo.**

Ninguna parte del software, incluyendo el código fuente, puede ser reproducida, transmitida, transcrita o traducida a ningún idioma o lenguaje de computación en ninguna forma ni por ningún medio, ya sea electrónico, magnético, óptico, manual o de otro tipo, sin el permiso previo por escrito de FLIR Systems.

La documentación no se debe copiar, fotocopiar, reproducir, traducir o transmitir en su totalidad o parcialmente, a cualquier medio electrónico o forma legible por máquina, sin el consentimiento previo por escrito de FLIR Systems. Los nombres y marcas que aparecen en los productos de la presente son marcas registradas o marcas comerciales de FLIR Systems y/o sus subsidiarias. Todas las demás marcas comerciales, nombres comerciales o nombres de empresas mencionados en este documento se utilizan sólo para identificación y son propiedad de sus respectivos dueños.

## <span id="page-6-2"></span>**1.2 Aseguramiento de calidad**

El Sistema de Gestión de la Calidad bajo el cual estos productos son desarrollados y fabricados ha sido certificado conforme a la norma ISO 9001. FLIR Systems está comprometido a una política de desarrollo continuo; por lo tanto, nos reservamos el derecho de hacer cambios y mejoras en cualquiera de los productos sin previo aviso.

## <span id="page-6-3"></span>**1.3 Documentación**

Para acceder a los últimos manuales y notificaciones, vaya a la pestaña de Descargas en: https://support.flir.com. Sólo toma unos minutos registrarse en línea. En el área de descargas también puede encontrar las últimas versiones de los manuales de nuestros otros productos, así como los manuales de nuestros productos históricos y obsoletos.

## <span id="page-6-4"></span>**1.4 Disposición de Residuos Electrónicos**

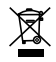

Al igual que con la mayoría de los productos electrónicos, este equipo se debe desechar en una manera ambientalmente amistosa, y de acuerdo con las regulaciones existentes para los residuos electrónicos. Por favor llame a su representante FLIR Systems para más detalles.

<span id="page-7-0"></span>Gracias por elegir la cámara de conciencia situacional FLIR K1. La K1 es una cámara térmica resistente y compacta que sirve como ojos adicionales en el lugar del incendio, lo que permite ver fácilmente en total oscuridad y a través del humo. La K1, gracias a la potente linterna integrada, ilumina la escena para que pueda guiar y dirigir al personal con más eficacia. Puede llevar la K1 en el bolsillo, colgársela del cinturón o colocarla en el vehículo para investigar el interior y los alrededores de edificios, entornos industriales, accidentes de tráfico, avisos sobre entornos naturales o actividades de búsqueda y rescate.

Visite https://support.flir.com/prodreg para registrar la K1 y ampliar la garantía estándar de un año a la garantía de 2-10 años.

#### **Funciones**

- Imágenes térmicas claras.
- Microbolómetro Lepton® de 160 x 120 píxeles con obturador integrado.
- Cámara digital de espectro visible de 2 megapíxeles.
- Mejora de la función MSX® (Imagen dinámica multiespectral) ajustable que añade perspectivas y detalles clave de la cámara de espectro visible a la imagen de infrarrojos en tiempo real.
- Empuñadura de pistola para no perder la línea de visión.
- 3 configuraciones de emisividad predefinidas y 1 personalizada.
- Linterna integrada con intensidad seleccionable.
- Icono Centre Spot (Punto central) en la pantalla para apuntar con facilidad.
- Almacenamiento de imágenes en formato radiométrico.
- Procesamiento posterior de imágenes y elaboración de informes con FLIR Tools™.
- Memoria interna de imágenes de 4 GB.
- Conectividad mediante USB tipo C para la transferencia de imágenes y la carga.
- Pantalla LCD TFT en color de 2,4 pulgadas (320 × 240) de fácil lectura.
- Sistema intuitivo de menús de programación traducido a más de 21 idiomas.
- La función de bloqueo de teclas evita que haya cambios involuntarios en los ajustes fundamentales.
- Clasificación de impermeabilidad IP67 tanto con la tapa cerrada como abierta.
- Resistente a caídas de hasta 2 m (6,6 pies).
- Batería de litio recargable con hasta 5,5 horas de duración.
- Auto Power Off (APO) (Apagado automático), ajustable por el usuario.

• Accesorio de montaje para trípodes, varas extensibles, etc.

## <span id="page-9-1"></span><span id="page-9-0"></span>**3.1 Advertencias y precauciones de seguridad**

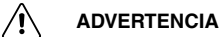

⚠ Este símbolo, que aparece junto a otro símbolo, indica que el usuario debe consultar el manual para obtener más información.

## **[4](#page-10-0) [Descripción](#page-10-0)**

<span id="page-10-1"></span><span id="page-10-0"></span>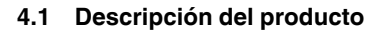

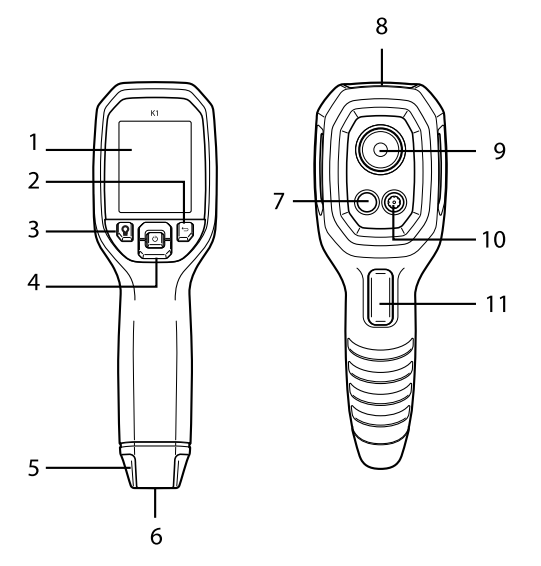

**Figura 4.1** Descripción de producto de la K1

- 1. Área de visualización
- 2. Botón de retorno (para volver atrás en los menús)
- 3. Botón de linterna (pulsaciones cortas)
- 4. Botones de navegación hacia arriba/abajo y botón de encendido (pulsación larga)/menú (pulsación corta)
- 5. Enganche para correa
- 6. Montura para accesorios
- 7. Cámara térmica Lepton® de infrarrojos de 160 x 120 píxeles
- 8. Conector USB-C.
- 9. Linterna (baja/alta intensidad)
- 10. Cámara digital de espectro visible de 2 megapíxeles
- 11. Disparador para captura de imágenes (también se utiliza para salir del sistema de menús)

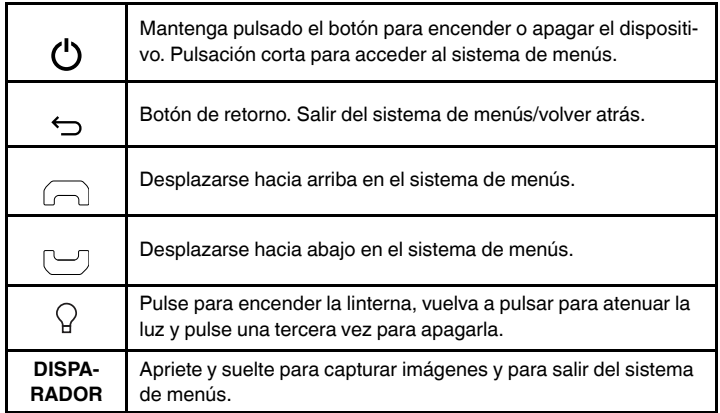

### <span id="page-11-0"></span>**4.2 Descripción de los botones de control**

#### <span id="page-11-1"></span>**4.3 Descripción de la pantalla**

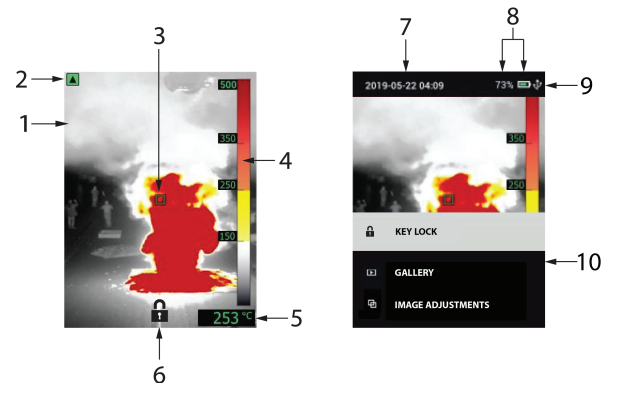

**Figura 4.2** Descripción de la pantalla de la K1

- 1. Imagen de la cámara térmica MSX®
- 2. Indicador de rango de sensibilidad baja (consulte el menú *Temperature Scale [Escala de temperatura]*)
- 3. Centre Spot (Punto central) para apuntar a las áreas de medición
- 4. Gráfico de barras de rango de temperaturas
- 5. Temperatura del punto objetivo
- 6. Símbolo de bloqueo de teclas (consulte el apartado 6.2 *Menú principal*)
- 7. Fecha y hora
- 8. Indicadores del estado de la batería
- 9. Icono de USB (cuando la conexión USB está activa)
- 10. Menú principal

## <span id="page-13-1"></span><span id="page-13-0"></span>**5.1 Alimentación de la K1**

La K1 funciona con una batería de litio recargable. Mantenga pulsado el botón de encendido (centro) para encender o apagar la K1. Si la K1 no se enciende, cargue la batería conectando la K1 a un cargador de CA mediante el cable USB tipo C suministrado. La toma USB tipo C se encuentra en el compartimento ubicado en la parte superior de la K1. No utilice la K1 mientras se esté cargando. La K1 tiene la clasificación IP67.

La K1 cuenta con la función Auto Power OFF (APO) (Apagado automático) que la apaga automáticamente una vez transcurrido el tiempo de la función APO programable. Vaya al sistema de menús (en *Device Settings* [Configuración del dispositivo]) para establecer el temporizador de la función APO. Consulte la Sección 6, *Sistema de menús de programación*, para obtener más información.

## <span id="page-13-2"></span>**5.2 Cámara térmica**

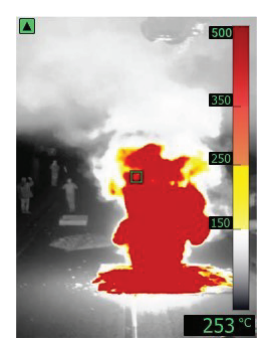

**Figura 5.1** Imagen de la cámara térmica MSX®

1. Mantenga pulsado el botón de encendido para encender la K1.

- 2. Si aún no se ha seleccionado, seleccione el modo Thermal plus Visible Image (Imagen térmica y visible) (MSX®) en el sistema de menús (en *Image Adjustments/Image Mode* [Ajustes de imagen/Modo de imagen]). Ajuste la alineación MSX® (Imagen dinámica multiespectral) pulsando en primer lugar el MENÚ, con la imagen térmica que se muestra en el menú y, a continuación, utilizando los botones de flecha para realizar el ajuste. Ajuste hasta que la imagen térmica y la visual estén alineadas con precisión. Consulte *MSX® alignment* (Alineación con MSX®) en el sistema de menús de programación.
- 3. Apunte con la cámara a la zona que quiera comprobar y escanee conforme sea necesario. Visualice la imagen de la cámara en la pantalla de la K1.
- 4. Utilice el icono Centre Spot (Punto central) de la pantalla para apuntar. Si el punto central no aparece en la pantalla, actívelo en el sistema de menús (en *Measurement [Medición]*).
- 5. La lectura de temperatura mostrada en la parte inferior derecha representa la medición del punto objetivo. Consulte la **Figura 5.1**.
- 6. Ajuste la emisividad en el sistema de menús (en *Measurement [Medición]*).
- 7. Cambie la paleta de colores de la pantalla en el sistema de menús (en *Image Adjustments/Colours [Ajustes de imagen/Colores]*).
- <span id="page-14-0"></span>**5.3 Cámara digital de espectro visible**

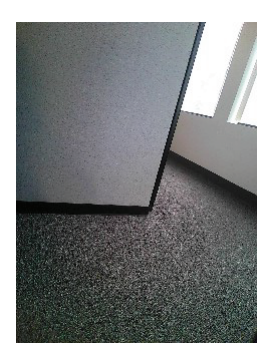

**Figura 5.2** Imagen de la cámara digital de espectro visible

- 1. Mantenga pulsado el botón de encendido para encender la K1.
- 2. Seleccione el modo Visible Image (Imagen visible) en el sistema de menús (en *Image Adjustments/Image Mode* [Ajustes de imagen/Modo de imagen]).
- 3. Apunte con la cámara a la zona que quiera comprobar y escanee conforme sea necesario.
- 4. Vea la imagen en la pantalla. Consulte la **Figura 5.2**. Accione el disparador para guardar una imagen. Consulte la Sección 5.4, *Realizar capturas y trabajar con capturas de pantalla*, para obtener más información.

#### <span id="page-15-0"></span>**5.4 Realizar capturas y trabajar con capturas de pantalla**

- 1. Para capturar una imagen de la cámara, apriete y suelte el disparador. Tenga en cuenta que no se podrán guardar imágenes si hay un cable USB conectado a la K1.
- 2. Aparecerá brevemente en la pantalla una confirmación que muestra el nombre del archivo. Si la memoria interna está llena aparecerá un error. Elimine imágenes para liberar espacio en el modo *Gallery (Galería)* o conecte la K1 a un PC y transfiera las imágenes de la memoria de la K1 como se explica a continuación.
- 3. Para ver o eliminar la imagen, abra la utilidad *Gallery (Galería)* desde el menú principal. En la galería, puede desplazarse por las imágenes almacenadas con los botones de flecha y seleccionar una imagen con el botón de MENÚ. Una vez seleccionada, vuelva a pulsar el botón de MENÚ para abrir el menú DELETE/CANCEL (ELIMINAR/CANCELAR).
- 4. Transfiera imágenes a un PC conectando la K1 a un PC mediante el cable USB tipo C suministrado. La toma del USB se encuentra en la parte superior de la K1, bajo la tapa. Una vez conectada al PC, podrá utilizar la K1 como lo haría con cualquier unidad de almacenamiento externa.

Nota: *El dispositivo no es 100 % compatible con el sistema operativo Mac OS; no formatee la memoria interna de la K1 con Mac OS.*

## <span id="page-16-1"></span><span id="page-16-0"></span>**6.1 Conceptos básicos del sistema de menús**

Pulse brevemente el botón de MENÚ para acceder al sistema de menús. Utilice los botones de flecha para desplazarse y el botón de MENÚ para activar o desactivar las configuraciones. Utilice el botón de retorno para volver a la pantalla anterior y, cuando sea necesario, utilice el botón de MENÚ para confirmar las configuraciones. Apriete el disparador para salir del sistema de menús.

## <span id="page-16-2"></span>**6.2 Main Menu (Menú principal)**

• **BLOQUEO DE TECLAS**: Desplácese hasta la opción de bloqueo de teclas en el menú principal y pulse el botón Menú para activar el bloqueo. La pantalla volverá al modo de funcionamiento normal y se mostrará el símbolo de bloqueo en la parte inferior de la pantalla. El teclado ahora estará bloqueado para todas las funciones excepto las de encendido y apagado, linterna y disparo (captura de imágenes). Para desactivar el bloqueo de las teclas, presione el botón Volver durante 5 segundos (el símbolo de blo-

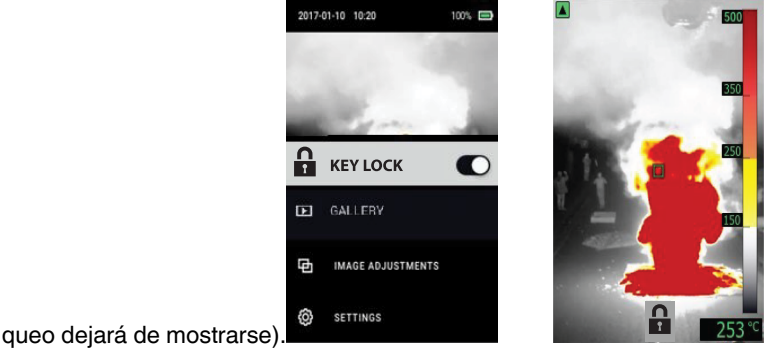

• **GALLERY** (GALERÍA): Pulse el botón de MENÚ para acceder a las imágenes almacenadas y utilice las flechas para desplazarse por ellas. Pulse el botón de MENÚ para abrir una imagen y vuelva a pulsarlo para ver el menú DELETE/CANCEL (ELIMINAR/CANCELAR). Conecte la K1 a un PC mediante USB para transferir imágenes (como se explica en la Sección 5.4, *Realizar capturas y trabajar con capturas de pantalla*).

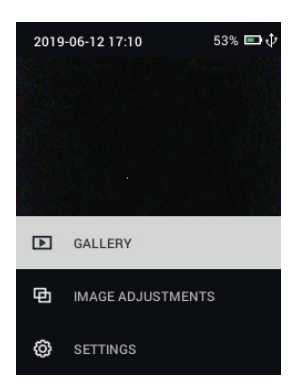

• **IMAGE ADJUSTMENTS** (AJUSTES DE IMAGEN): Pulse el botón de ME-NÚ para acceder a IMAGE MODES (MODOS DE IMAGEN), MSX® alignment (Alineación MSX®) y Temperature Scale (LOW and HIGH range sensitivity) (Escala de temperatura [Rango de sensibilidad BAJA y ALTA]); consúltelo a continuación:

1. Image Modes (Modos de imagen): Pulse el botón de MENÚ en IMAGE MODES (MODOS DE IMAGEN) y utilice los botones de flecha para seleccionar THERMAL PLUS VISIBLE IMAGE (MSX®) (IMAGEN TÉRMICAY VISIBLE [MSX®]) como se muestra en la parte inferior izquierda, o solo Visible Image (Imagen visible), como se muestra en la parte derecha.

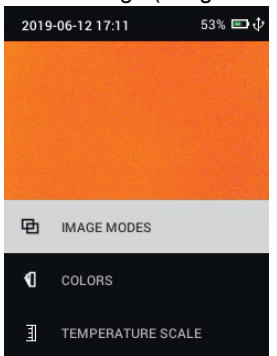

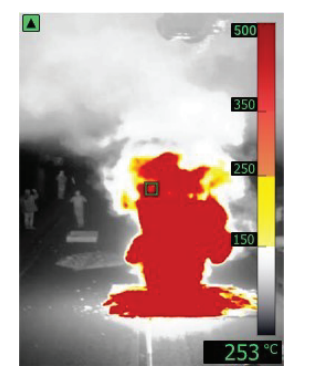

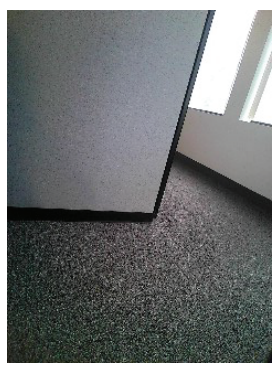

2. Alineación con MSX®: En el menú Image Mode (Modo de imagen) puede ajustar la alineación MSX® de forma que la imagen térmica y la imagen visible se superpongan con precisión. Mientras visualiza la pantalla de THERMAL PLUS VISIBLE IMAGE (IMAGEN TÉRMICAY VISIBLE) en el menú, pulse el botón de MENÚ para ver la pantalla de ajuste de MSX® (que se muestra más abajo) y, a continuación, utilice los botones de flecha para ajustar la alineación.

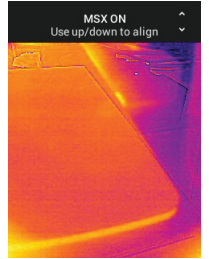

3. Colours (Colores): Pulse el botón de MENÚ en el menú Colours (Colores) y utilice los botones de flechas para seleccionar la paleta de colores: Iron (Hierro), White hot (Caliente en blanco) y T1 Basic (T1 básico) (predeterminado). Observe las diferencias en la escala del gráfico de barras de cada tipo de visualización. Pulse el botón de MENÚ para confirmar la

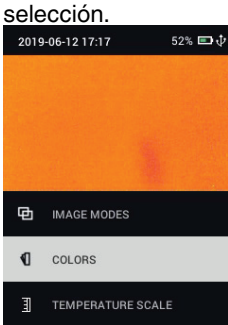

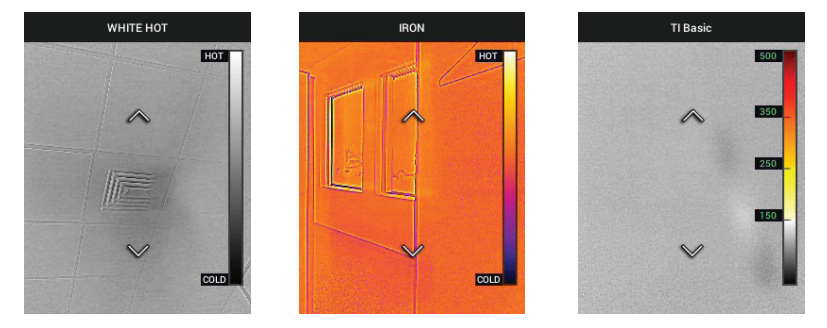

4. Escala de temperatura: Establezca la sensibilidad (ganancia) en LOW (BAJA), HIGH (ALTA) o AUTO (AUTOMÁTICA). Con la sensibilidad establecida en LOW (BAJA), el rango de temperatura es de -10 ~ 400 °C(14 ~ 752 ℉) y aparece el indicador de rango de sensibilidad baja (en la parte superior izquierda de la pantalla). Consulte la **Figura 4.2**, *Descripción de la pantalla*. Con la sensibilidad establecida en HIGH (ALTA), el rango de temperatura es de -10 ~ 140 °C (14 ~ 284 °F) y el indicador de rango de sensibilidad baja se apaga. Establézcala en AUTO (AUTOMÁTICA) para que la cámara decida cuál es el rango más adecuado para una imagen determinada.

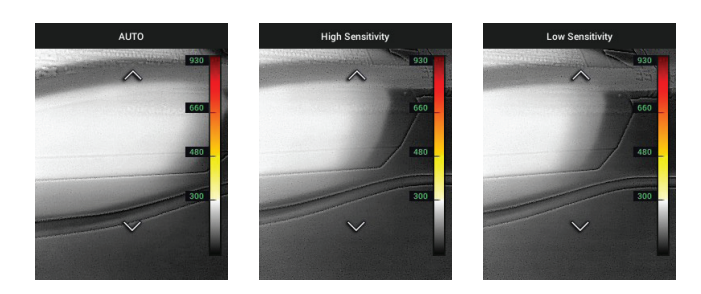

• **SETTINGS** (CONFIGURACIÓN): Pulse el botón de MENÚ para acceder al submenú Settings (Configuración) (mostrado a continuación):

### <span id="page-21-0"></span>**6.3 Submenú SETTINGS (CONFIGURACIÓN):**

#### • **MEASUREMENT** (MEDIDA)

1. Centre Spot (Punto central): Pulse el botón de MENÚ para activar/desactivar el icono de objetivo. Cuando el punto central está activado, puede localizar objetos fácilmente en el campo de visión en el que se va a medir la temperatura.

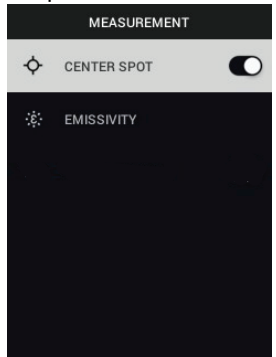

2. Emisividad: Pulse el botón de MENÚ para abrir los ajustes de Emissivity (Emisividad). Utilice las flechas para desplazarse por los valores predefinidos (0,95, 0,80 y 0,60) y utilice el botón de MENÚ para seleccionar uno. Seleccione la función Custom Value (Valor personalizado) (última opción de la lista) para seleccionar un valor de emisividad específico. En el ajuste de Custom Value (Valor personalizado), pulse el botón de MENÚ y, a continuación, utilice las flechas para seleccionar el valor de emisividad. Pulse el botón de MENÚ para confirmar.

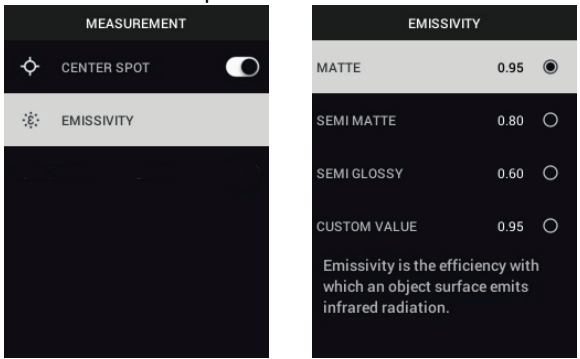

- **DEVICE SETTINGS** [CONFIGURACIÓN DEL DISPOSITIVO]
- 1. Screen brightness (Brillo de la pantalla): Utilice las flechas para seleccionar la intensidad deseada de la pantalla (LOW [BAJA], MEDIUM [MEDIA], HIGH [ALTA]).

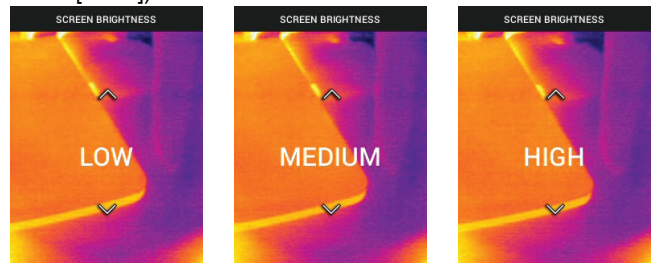

2. Configuración de la linterna: Puede establecer la intensidad predeterminada de la linterna en HIGH (ALTA) y LOW (BAJA). Pulse el botón de ME-NÚ en la opción Flashlight settings (Configuración de la linterna) y, a continuación, pulse el botón de MENÚ en la opción HIGH (ALTA) o LOW (BAJA). A continuación, utilice las flechas para seleccionar el porcentaje (%) de intensidad predeterminada que deseada.

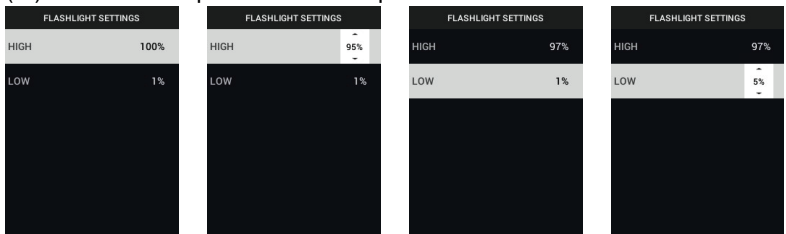

3. Auto Power OFF (APO) (Apagado automático): Utilice las flechas para desplazarse y el botón de MENÚ para seleccionar el tiempo de la función APO deseado (5/15/30 minutos). Establézcalo en NEVER (NUNCA) para

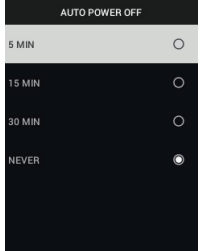

deshabilitar la función APO.

- **GENERAL SETTINGS** (CONFIGURACIÓN GENERAL)
- 1. Temperature Unit (Unidad de temperatura): Utilice las flechas y el botón de MENÚ para seleccionar °C o °F.

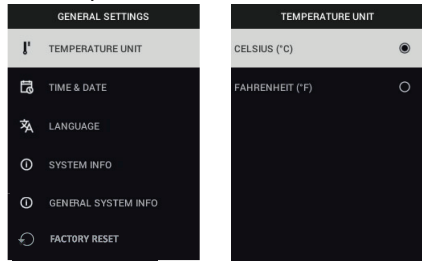

2. Time & Date (Fecha y hora): Utilice las flechas para desplazarse y el botón de MENÚ para establecer TIME (HORA), DATE (FECHA), TIME FOR-MAT (FORMATO DE HORA) (reloj de 12 o 24 horas) y DATE FORMAT

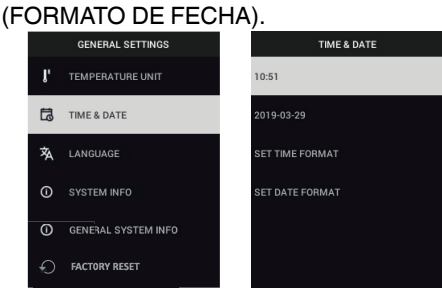

3. Language (Idioma): Utilice las flechas para desplazarse y el botón de ME-NÚ para seleccionar un idioma.

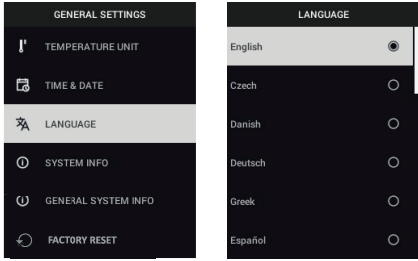

4. System Info (Información del sistema): Desplácese hasta el tema deseado: **Model** Number (Número de modelo), **Serial Number** (Número de serie), **Software** Level (Nivel de software), **Revision** (Revisión), **Battery** status (%) (Estado de la batería [%]), remaining Internal **Storage** Capacity (Capacidad de almacenamiento interno restante) y **Flashlight software** version (Versión de software de la linterna).

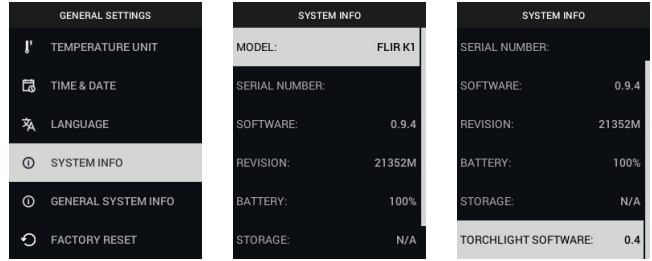

5. GENERAL SYSTEM INFO (INFORMACIÓN GENERAL DEL SISTEMA): Pulse el botón de MENÚ para ver la información de cumplimiento.<br>
SEPTERAI SETTINGS

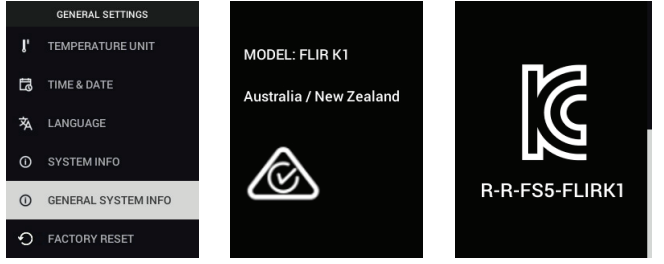

6. FACTORY RESET (RESTABLECIMIENTO DE LA CONFIGURACIÓN DE FÁBRICA): Siga las instrucciones para devolver la User Settings (Configu-

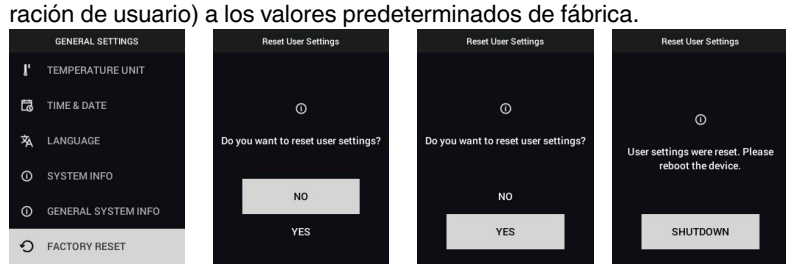

## **[Actualizaciones](#page-26-0) de firmware en [campo](#page-26-0) [7](#page-26-0)**

<span id="page-26-0"></span>La K1 incluye un puerto USB tipo C en el compartimento superior. El puerto USB permite al usuario actualizar el firmware del sistema, descargando primero un archivo de actualización del sitio web de FLIR y conectando a continuación la K1 al PC para transferir el archivo. Las actualizaciones de firmware están disponibles en: https://support.flir.com.

Para actualizar el firmware, necesitará lo siguiente:

- Acceso al sitio web donde se encuentran los archivos de actualización: https://support.flir.com.
- La K1 que desea actualizar.
- Los archivos de actualización. Consulte los pasos de las siguientes secciones:

#### **NOTA**

La batería de la K1 debe estar al menos al 50 % para realizar una actualización.

#### <span id="page-26-1"></span>**7.1 Actualización del firmware del sistema**

- 1. Visite https://support.flir.com para obtener un archivo de actualización de firmware.
- 2. Seleccione la pestaña "Descargas" y seleccione "Software y Firmware" en las opciones disponibles.
- 3. Seleccione la K1 en el segundo menú desplegable.
- 4. Seleccione el archivo de actualización del firmware del sistema y descárguelo en el PC.
- 5. Con la K1 **encendida**, conéctela al PC mediante el cable USB suministrado.
- 6. Copie el archivo de actualización del firmware en el directorio principal de la K1.
- 7. Expulse la K1 del PC.
- 8. Desconecte la K1 del PC.
- 9. Siga las instrucciones que se muestran en la pantalla para completar la actualización.
- 10. Una vez finalizada la actualización, apague y encienda la K1. Si se ha realizado un restablecimiento de la configuración de fábrica, ajuste la fecha y la hora antes de utilizarla.

## <span id="page-27-1"></span><span id="page-27-0"></span>**8.1 Limpieza**

Limpie la carcasa con un paño húmedo si es necesario. No utilice abrasivos ni disolventes. Limpie los objetivos con un limpiador de objetivos de alta calidad.

## <span id="page-27-2"></span>**8.2 Mantenimiento de la batería**

El usuario no puede reparar la batería de litio recargable. Póngase en contacto con el servicio de asistencia de FLIR para obtener instrucciones sobre el mantenimiento: https://support.flir.com.

Si no va a utilizar la K1 durante un periodo largo de tiempo (más de 3 meses), cárguela al 70 %, almacénela a temperatura ambiente y recárguela cada 6 meses. De lo contrario, es posible que la batería no se pueda recargar y deba repararse.

Si la K1 no se ha utilizado durante un período largo de tiempo y la batería se ha agotado por completo, será necesario realizar una carga de seguridad de tres horas para que alcance un punto en el que realmente pueda comenzar la carga normal.

## <span id="page-27-3"></span>**8.3 Eliminación de residuos electrónicos**

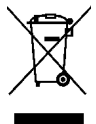

Este equipo debe desecharse de un modo respetuoso con el medio ambiente y de acuerdo con las normativas existentes sobre residuos electrónicos. Póngase en contacto con el representante de FLIR Systems para obtener más información.

## <span id="page-27-4"></span>**8.4 Restablecimiento de la K1**

Si la pantalla de la K1 se congela, mantenga pulsados los botones de flecha hacia arriba y flecha hacia abajo durante al menos 10 segundos. Suelte los botones cuando la K1 se apague. Reinicie la K1 para seguir utilizándola. Con el restablecimiento de la K1 no se perderán datos. Si los problemas persisten, póngase en contacto con FLIR para obtener asistencia.

#### <span id="page-28-1"></span><span id="page-28-0"></span>**9.1 Especificaciones ópticas y de las imágenes**

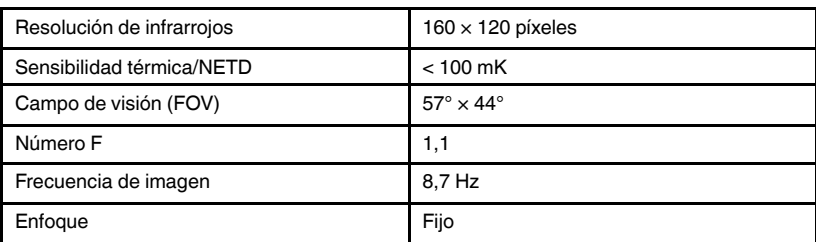

### <span id="page-28-2"></span>**9.2 Especificaciones del detector**

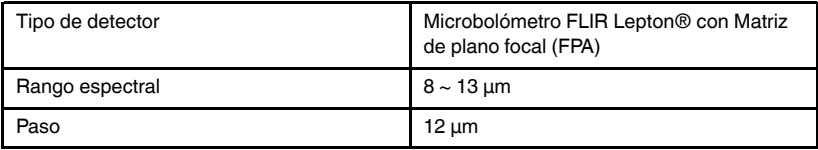

#### <span id="page-28-3"></span>**9.3 Especificaciones de la cámara visual**

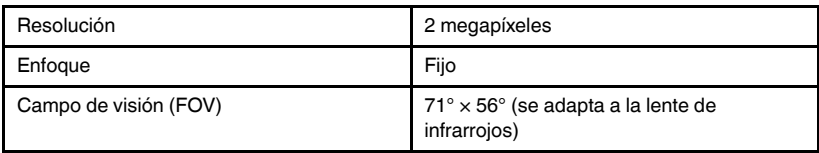

## <span id="page-28-4"></span>**9.4 Especificaciones de la presentación de las imágenes**

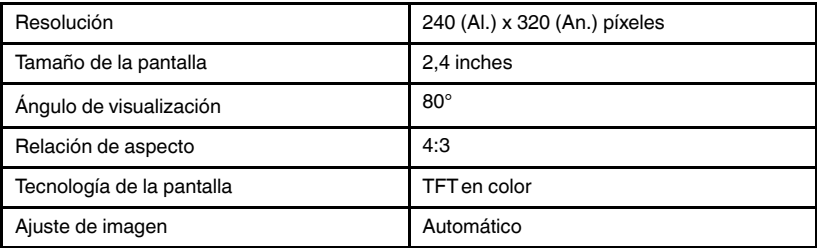

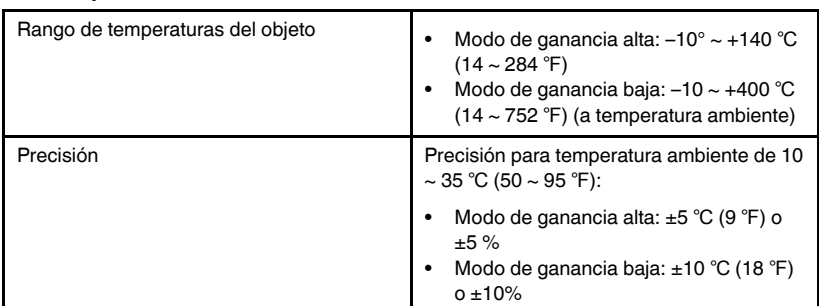

### <span id="page-29-0"></span>**9.5 Especificaciones de la medición**

#### <span id="page-29-1"></span>**9.6 Especificaciones del análisis de la medición**

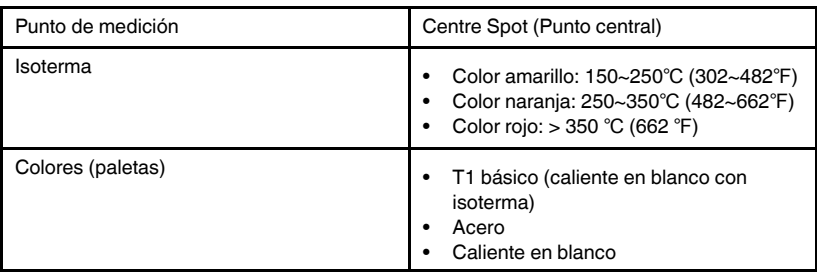

#### <span id="page-29-2"></span>**9.7 Especificaciones del USB**

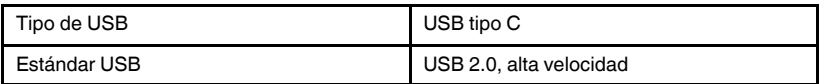

#### <span id="page-29-3"></span>**9.8 Especificaciones de almacenamiento de imágenes**

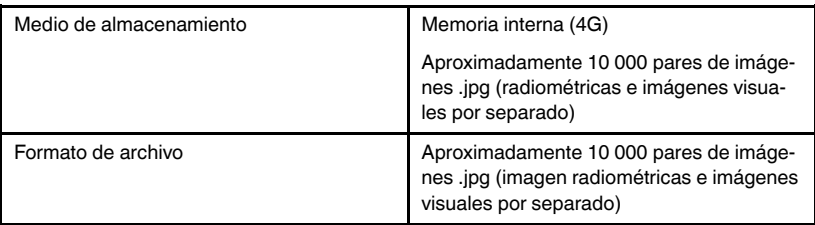

### <span id="page-30-0"></span>**9.9 Especificaciones de la linterna**

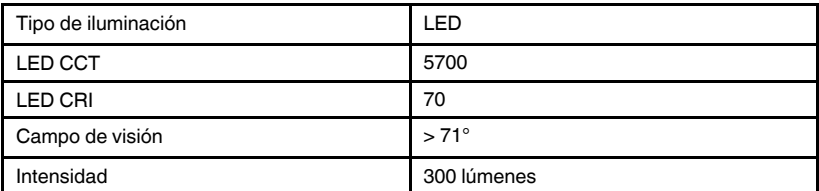

## <span id="page-30-1"></span>**9.10 Especificaciones del sistema de alimentación por batería**

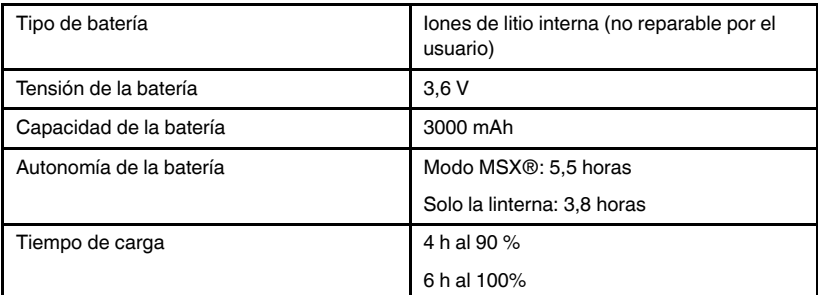

## <span id="page-30-2"></span>**9.11 Especificaciones ambientales**

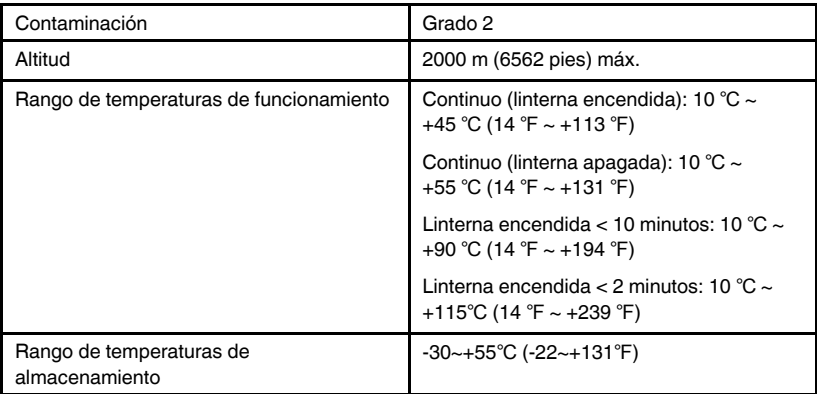

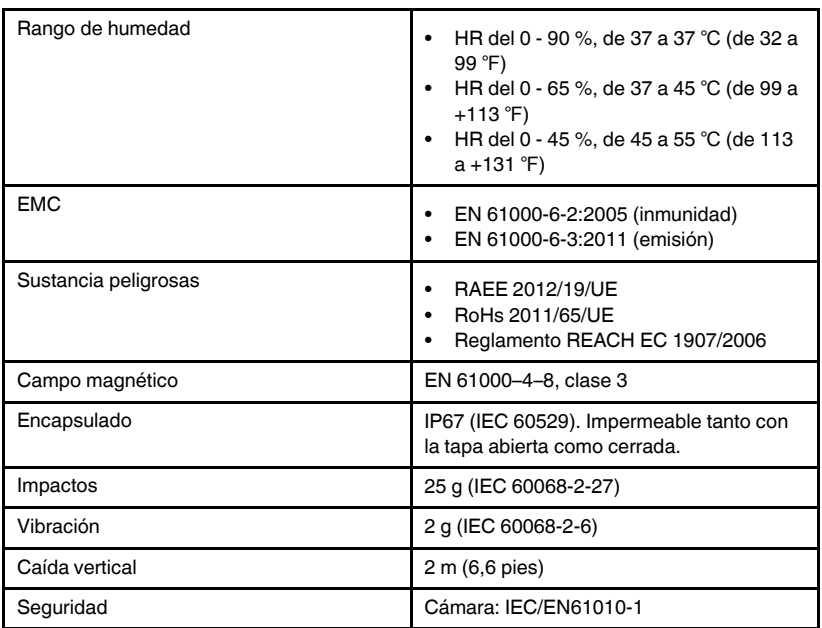

#### <span id="page-31-0"></span>**9.12 Especificaciones físicas**

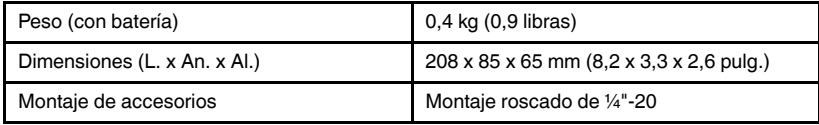

### <span id="page-31-1"></span>**9.13 Contenido del paquete**

- Cámara K1
- Documento de la guía de inicio rápido impreso
- Correa para muñeca
- Cable USB tipo C a USB tipo A
- Bolsa de transporte

### <span id="page-32-1"></span><span id="page-32-0"></span>**10.1 Generalidades de la energía infrarroja y la termografía**

Una cámara termográfica genera una imagen basada en las diferencias de temperatura. En una Imagen Térmica, el elemento más caliente en la escena aparece como blanco y el elemento más frío como negro. Todos los demás elementos son representados como un valor de la escala de gris entre blanco y negro. El **K1** ofrece además imágenes a color para simular temperatura caliente (colores claros) y fría (colores oscuros).

Puede tomar algo de tiempo acostumbrarse a las imágenes térmicas. Tener un conocimiento básico de las diferencias entre las cámaras térmicas y de luz de día puede ayudar a obtener el mejor rendimiento del **K1**.

Una de las diferencias entre las cámaras térmicas y de luz del día tiene que ver con la fuente de la energía para crear una imagen. Al ver una imagen con una cámara normal, debe haber alguna fuente de luz visible (algo caliente, como el sol o luces) que se refleja de los objetos de la escena a la cámara. Lo mismo ocurre con la vista humana; la gran mayoría de lo que la gente ve se basa en la energía de luz reflejada. Por otro lado, la cámara termográfica detecta la energía que se irradia directamente de objetos en la escena.

Es por esto que los objetos calientes aparecen blancos como partes de un motor y tubos de escape, mientras que el cielo, charcos de agua y otros objetos fríos aparecen oscuros (o frío). Las escenas con objetos familiares serán fáciles de interpretar con cierta experiencia.

La energía infrarroja es parte de una escala completa de radiación llamada del espectro electromagnético. El espectro electromagnético incluye los rayos gamma, los rayos X, ultravioleta, visible, infrarrojos, microondas (radar), y ondas de radio. La única diferencia es su longitud de onda o frecuencia. Todas estas formas de radiación viajan a la velocidad de la luz. La radiación infrarroja se encuentra entre las porciones visibles y el radar del espectro electromagnético.

La principal fuente de radiación infrarroja es el calor o radiación térmica. Cualquier objeto que tenga una temperatura la irradia en la porción infrarroja del espectro electromagnético. Incluso los objetos que son muy fríos, como un cubito de hielo, emiten infrarrojos. Cuando un objeto no es lo suficientemente caliente para irradiar luz visible, este emite la mayor parte de su energía en el infrarrojo. Por ejemplo, el carbón caliente no puede emitir luz, pero sí

emiten radiación infrarroja, que sentimos como calor. Cuanto más caliente esté el objeto, más radiación infrarroja emite.

Dispositivos de imágenes de infrarrojos producen una imagen de radiación invisible de "calor" infrarroja o que es invisible para el ojo humano. No hay colores o "sombras" de gris en infrarrojos, solamente diferentes intensidades de energía radiada. La cámara de infrarrojos convierte esta energía en una imagen que podemos interpretar.

El Centro de Capacitación en Infrarrojos de FLIR ofrece formación (incluida la formación en línea) y certificación en todos los aspectos de la termografía: http://www.infraredtraining.com.

## **[11](#page-34-0) Garantía [ampliada](#page-34-0) 2–10**

<span id="page-34-0"></span>Para activar la garantía ampliada 2–10, registre el producto en un plazo de 60 días a partir de la fecha de compra. De lo contrario, la garantía estándar de un año entrará en vigor a partir de la fecha de compra. La garantía 2–10 cubre las piezas y la mano de obra de la cámara durante 2 años y del detector durante 10 años. Registre su producto en https://support.flir.com/prodreg

## **[12](#page-35-0) [Atención](#page-35-0) al cliente**

<span id="page-35-0"></span>Reparación, calibración y servicio técnico: https://support.flir.com. Teléfono de asistencia al cliente: https://support.flir.com/contact

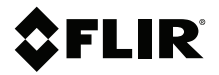

#### **Website**

**Website**<br>http://www.flir.com

**Customer support** http://support.flir.com

**Copyright**

© 2021, FLIR Systems, Inc. All rights reserved worldwide.

#### **Disclaimer**

Specifications subject to change without further notice. Models and accessories subject to regional market considerations. License procedures may apply. Products described herein may be subject to US Export Regulations. Please refer to exportquestions@flir.com with any questions.

Publ. No.: NAS100007<br>Release: AH Release: AH Commit: 78085 Head: 78101 Language: es-ES Modified: 2021-07-08 Formatted: 2021-07-08